NX591EIA02

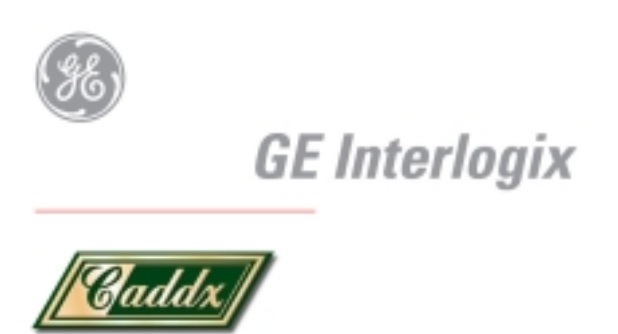

# NetworX Series<sup>1</sup> **NX591E Cellemetry Module**

**Installation and Startup**

### TABLE OF CONTENTS

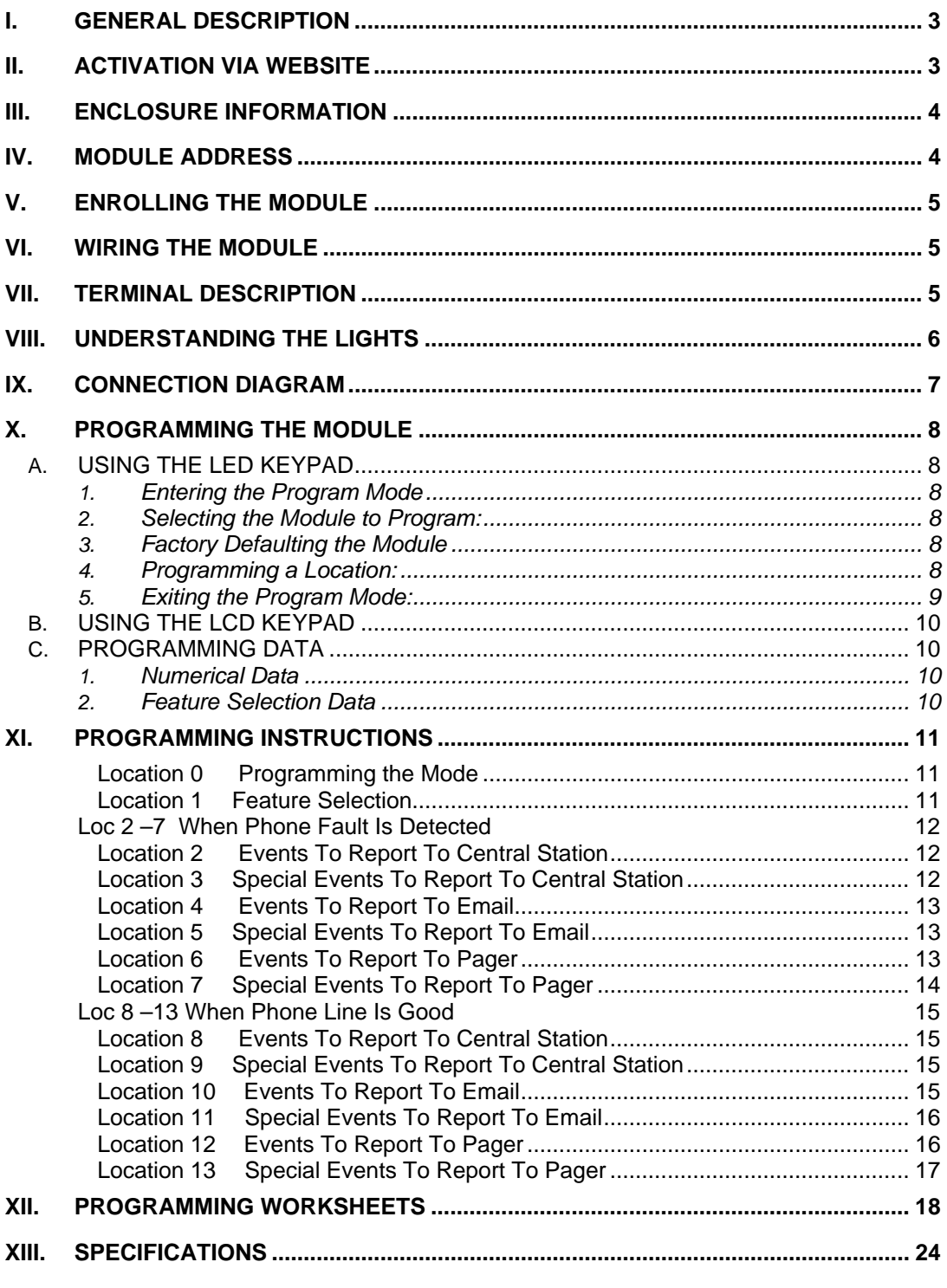

### **I.** *GENERAL DESCRIPTION*

The NX591E is a microprocessor-controlled Cellemetry interface used to connect the NetworX series of control panels to AMPS cellular network for event reporting. The NX591E can be used for primary, backup, or additional reporting when used in conjunction with the panel communicator or other optional reporting modules. Flexible event selection allows only specific messages to be reported, keeping airtime to a minimum. The NX591E has 14 LEDs to provide extensive diagnostic and setup information.

### **II.** *ACTIVATION VIA WEBSITE*

The cellemetry unit can be activated and managed via our web site at the following address: Caddx: Products: Accessories & Modules: Cellemetry Module http://www.caddx.com/products/nx591e.jsp

If your company already has an account set up, proceed to step 1 below. Otherwise, you must first complete the *Dealer Signup* and *Dealer Agreement* sections. Then continue with the following steps.

- 1. At the bottom of the web page, under *Customer Activation*, click on the link "On-line activation & account management, which takes you to the member login screen.
- 2. Type your Login Name and Password, then click
- 3. Several options are available on the left side of the next screen.
	- **a.** "**Activate Unit**" -- This will activate the cellemetry unit. Enter the serial number of the cellemetry module. Multiple units can be added from this screen.

**Login**

**b.** "**Edit Unit Settings**" -- Complete the information based on the way you want to configure the reporting for the unit.

### **III.** *ENCLOSURE INFORMATION*

Inside the can, several 2-holed insertion points have been constructed. This allows for either vertical or horizontal placement of the modules. **Notice that the insertion points have two sizes of holes -- a larger hole and a smaller hole**.

**Diagram 1**: The black plastic PCB guides are grooved on one edge where the PC Board will be seated. The end with the half-moon protrusion fits into the larger hole. The smaller hole is for the screw.

**Diagram 2**: Place the *first* black plastic PCB guide in the top insertion point, grooved edge downward. The halfmoon protrusion will be in the large hole. It does not require force. Insert one of the provided screws into the smaller hole (from inside the can) to secure it in place. A screwdriver should reach through the notch that runs the length of the guide to tighten the screw. The *second* PCB guide should be positioned opposite of the first (grooved edge up) and placed in the lower insertion point, using the same procedures described above. Once mounted, screw it in securely.

**Diagram 3**: The PC board should slide freely in the grooves of both guides.

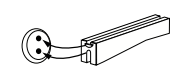

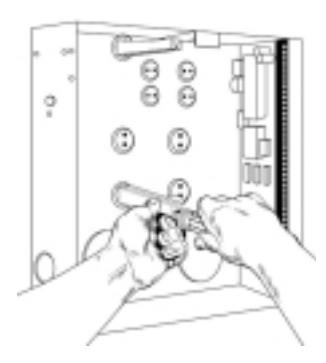

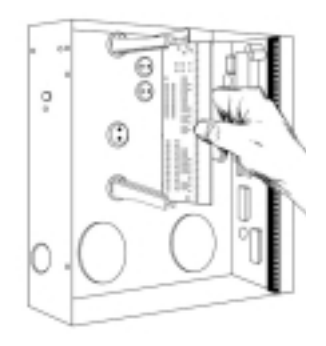

*NOTE: Older style enclosures did not provide an exit hole for the 2dB "Rubber Duck" antenna included with the Cellemetry module. In such cases, you must either drill a new hole on top of the can or use an optional external antenna such as the 5dB "Mag Mount".* 

### **IV.** *MODULE ADDRESS*

The cellemetry module has a fixed address of **76**. When programming the module, enter the Program Mode and select the device address as 76. (See "PROGRAMMING THE MODULE", page 8.)

## **V.** *ENROLLING THE MODULE*

The NetworX control panels have the ability to automatically find and store in memory the presence of all keypads, zone expanders, wireless receivers, and any other device on the keypad buss. This allows these devices to be supervised by the control panel. To enroll the devices, enter the Program Mode of the NX control panel using the procedure outlined in the NX Installation Manual. When the Program Mode is exited, the NX control will automatically enroll all the devices. The enrolling process takes about 12 seconds, during which time the AService® LED will illuminate. When using the LCD Keypad, the "Service Required" message will be displayed. User codes will not be accepted during the enrolling process. Once a module is enrolled, if the control panel does not detect it, the AService® LED will illuminate.

### **VI.** *WIRING THE MODULE*

#### **MAXIMUM WIRE RUN**

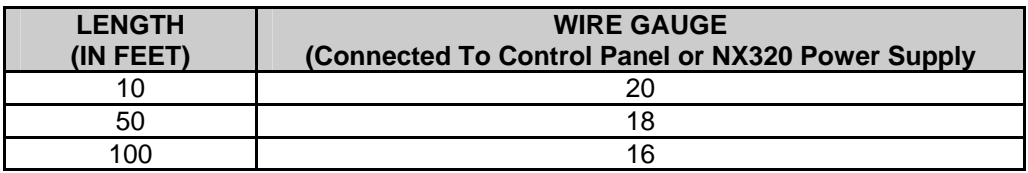

### **VII.** *TERMINAL DESCRIPTION*

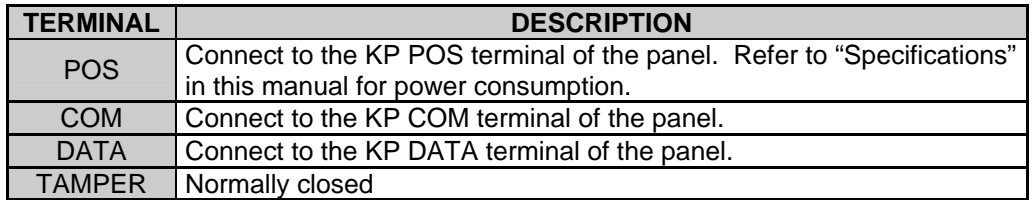

## **VIII.** *UNDERSTANDING THE LIGHTS*

The module has 14 green LEDs along the back of the board. These LEDs provide valuable information about the status of the module as shown in the following table.

#### **Table VIII-1**

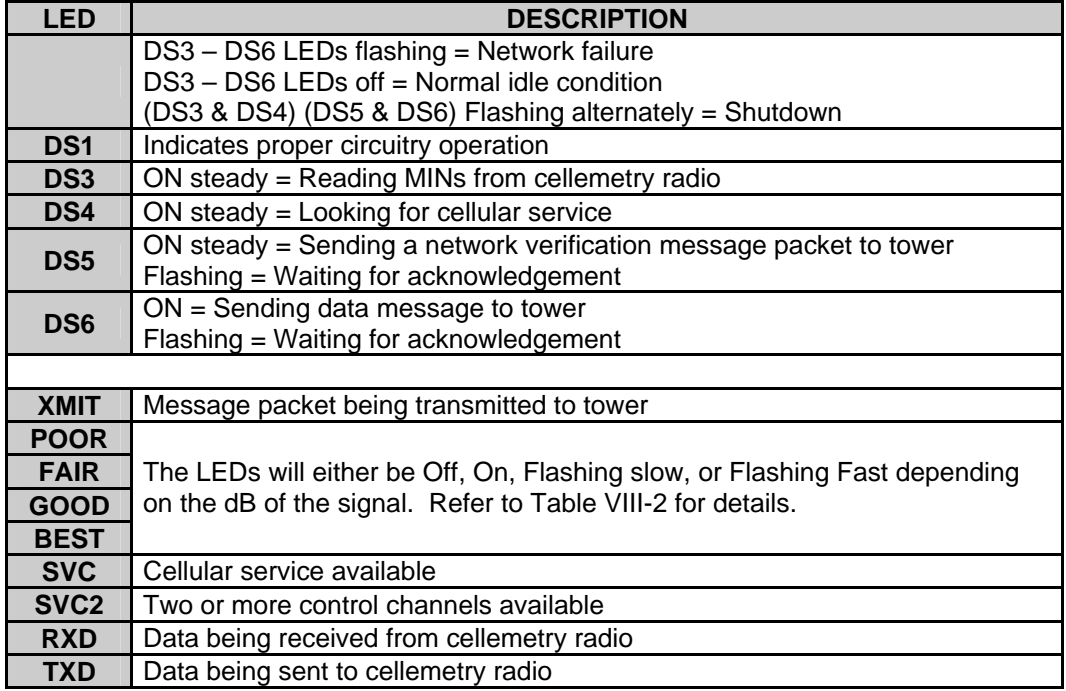

#### **Table VIII-2**

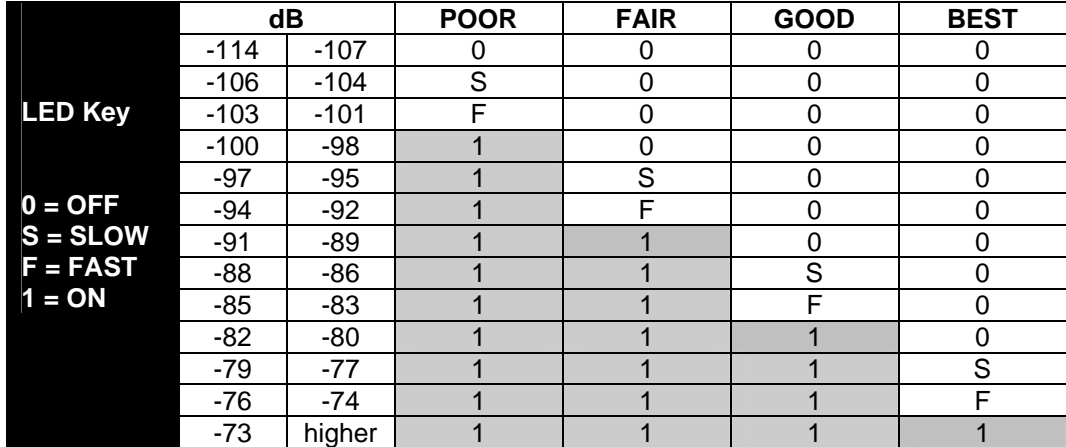

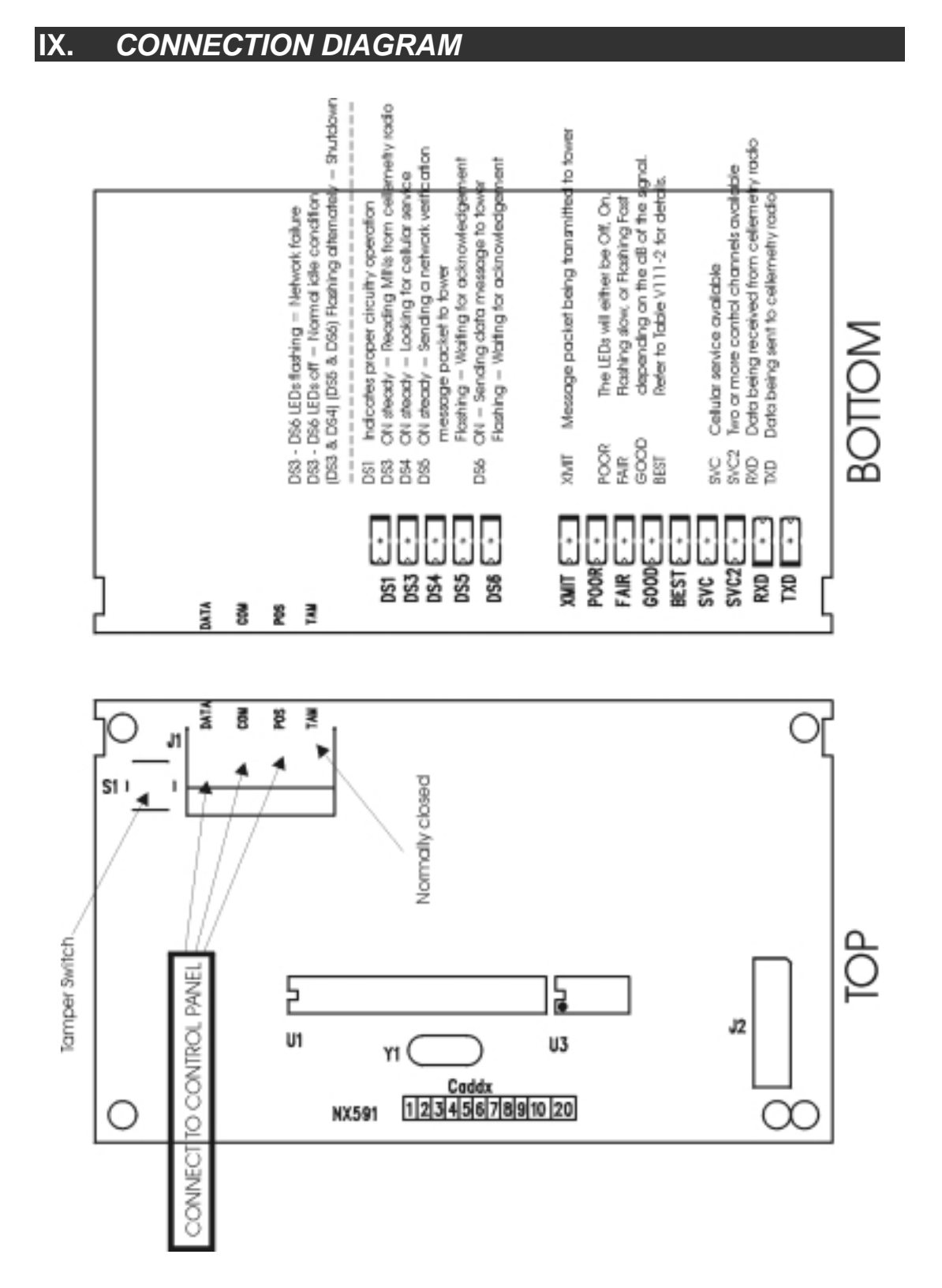

**NX591E 7**

#### **X.** *PROGRAMMING THE MODULE*

**A.** *USING THE LED KEYPAD* 

# **ACTION RESULT**

**1. Entering the Program Mode** 

 $7 \hat{U}$   $p$  Enters the Program Mode. *Stay*, *Chime*, *Exit*, *Bypass* & *Cancel* LEDS will flash. Go To Program Code Factory Default is qoi k If the "Go To Program Code" is valid, the "Service" LED will flash and the 5 function LEDs will illuminate steady. You are now in the Program Mode and ready to select the module to program.

**2. Selecting the Module to Program:** 

 $\begin{array}{cc} 7 & \cap & \text{#} \end{array}$  The address of this cellemetry module is 79.

The Armed LED will illuminate while it is waiting for a programming location to be entered.

#### **3. Factory Defaulting the Module**

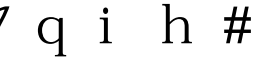

 $\begin{array}{cc} 7 \text{ q} & \text{i} & \text{h} & \text{#} \\ & \text{loading is in progress. Remember you will erase} \end{array}$ any values you may have entered previously.

#### **4. Programming a Location:**

Once the number of the module to be programmed has been entered, the "Armed" LED will illuminate while it is waiting for a programming location to be entered.

 $3$  *If an attempt is made to program an invalid entry for a particular segment, the keypad sounder will emit a triple error beep (beep, beep, beep), and remain in that segment awaiting a valid entry.* 

*To Enter a Location:* 

7 [location]  $#$  The Armed LED will flash. If the location is valid,<br>the "Armed" LED will extinguish, the "Ready" LED will illuminate, and the zone LED's will show the data for the first segment of this location.

*To Change Location Data:* 

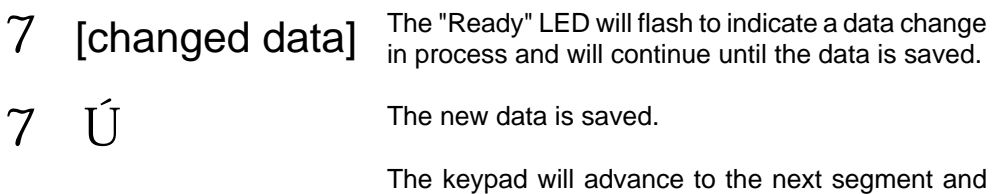

display its data.

NOTE: These steps are repeated until the last segment is reached.

*To Exit a Location:* 

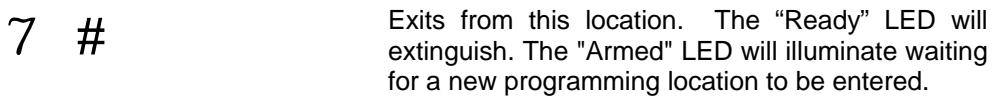

*To Review The Data:* 

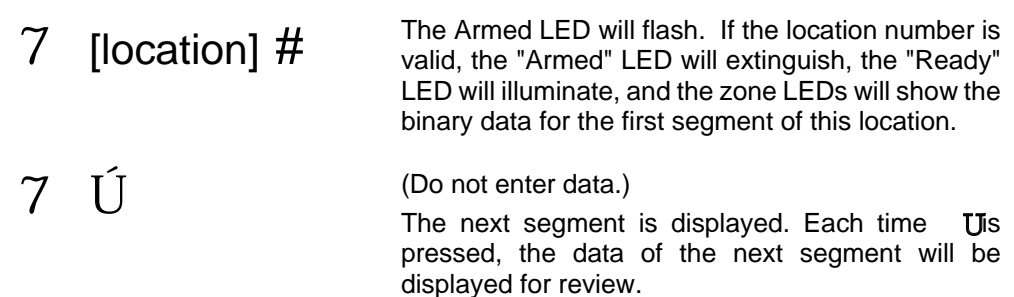

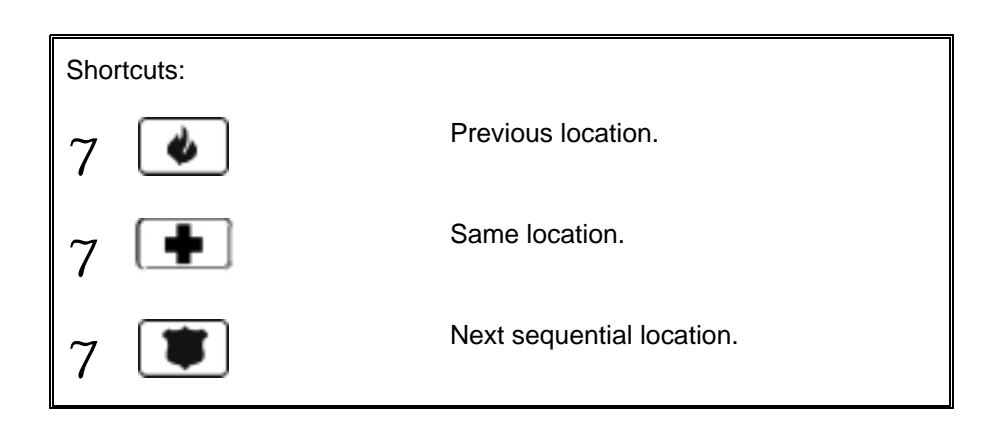

**5. Exiting the Program Mode:** 

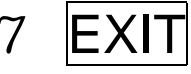

Exits this programming level.

#### **B.** *USING THE LCD KEYPAD*

All steps required for programming are the same as the aforementioned LED keypad. The LCD keypad display will prompt you for the data required. While in the programming mode, and not in a location, the number in parenthesis is the location you were previously changing. For example, if the display reads, "Enter location, then  $\#$  (5)", it is reminding you that location 5 was the last location you programmed. Refer also to "Programming Data" which follows.

#### **C.** *PROGRAMMING DATA*

Programming data is always one of three types. One type of data is numerical, which can take on values from 0 -15, 0 - F, or 0 -255 depending on the segment size. The other type of data, feature selection data, is used to turn features on/off. It can also be used as character data for Internet names. Use the following procedures with these data types:

#### **1. Numerical Data**

Numerical data is programmed by entering a number from 0-255 on the numeric keys of the system keypad. To view the data in a location, a binary process is used. With this process, the LED-s for zones 1 through 8 are utilized, and the numeric equivalents of their illuminated LED-s are added together to determine the data in a programming location. The numeric equivalents of these LED-s are as follows:

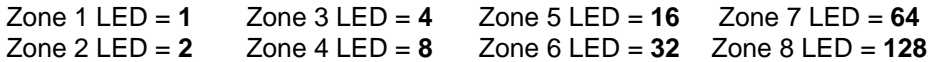

Example: If the numerical data to be programmed in a location is "66", press [**6**]-[**6**] on the keypad. The LED-s for Zone 2 and Zone 7 will become illuminated indicating 66 is in that location (2 + 64 = 66). Once the data is programmed, press  $\lceil \frac{1}{2} \rceil$  to enter the data and advance to the next segment of that location. After the last segment of a location is programmed, pressing  $[$   $\frac{1}{2}$  will exit that location, turn the "Ready" LED off, and the "Armed" LED on. As before, you are now ready to enter another programming location. If an attempt is made to program a number too large for a particular segment, the keypad sounder will emit a triple beep, indicating an error, and remain in that segment awaiting a valid entry.

#### **2. Feature Selection Data**

Feature selection data will display the current condition (on or off) of eight features associated with the programming location and segment selected. Pressing a button on the touchpad (1 thru 8) that corresponds to the "feature number" within a segment will toggle (on/off) that feature. Pressing any numeric key between [**1**] and [**8**] for selection of a feature will make the corresponding LED illuminate (feature ON). Press the number again, and the LED will extinguish (feature OFF). You will see that numerous features can be selected from within one segment. For instance, if all eight features of a segment are desired, pressing [**1**]-[**2**]-[**3**]-[**4**]-[**5**]-[**6**]-[**7**]-[**8**] will turn on LED's 1 thru 8 as you press the keys, indicating that those features are enabled. **LCD Keypad Users Note: The numbers of the enabled features will be displayed. However, the features not enabled will display a hyphen (-).** After the desired setting of features is selected for this segment, press  $\lceil \frac{1}{2} \rceil$ . This will enter the data and automatically advance to the next segment of the location. When you are in the last segment of a location and press  $\lceil \frac{1}{2} \rceil$  to enter the data, you will exit that location. This will now turn the "Ready" LED off and the "Armed" LED on. You are now ready to enter another programming location.

### **XI.** *PROGRAMMING INSTRUCTIONS*

#### *Location 0 Programming the Mode*

5 segments Numeric Data

This location contains the System Identification Number (SID). Factory default is 0-0-0-0-0 for AutoSID.

### *Location 1 Feature Selection*

4 segments Feature Selection Data

Segment 1 contains the options to be programmed for the functioning of this module. Factory default for all options is OFF.

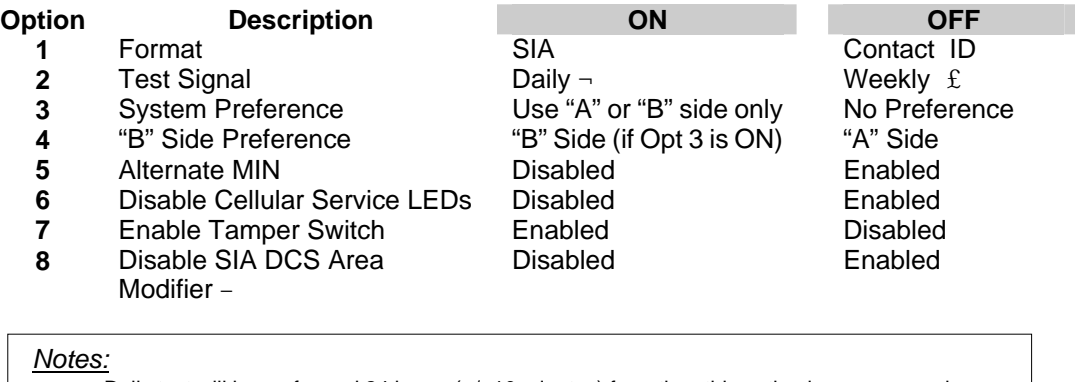

 $\Box$  Daily test will be performed 24 hours (+/- 10 minutes) from time this option is programmed.  $\text{£}$  Weekly test will be performed 168 hours (+/- 10 minutes) from time this option is programm

- Weekly test will be performed 168 hours (+/- 10 minutes) from time this option is programmed.
- Some older SIA DCS compatible receivers may not support the use of area (partition) modifiers.

In such cases, the area modifier must be disabled (Option 8 ON).

Segment 2 programs for **Host Acknowledgement** requirements. Factory default for all options is OFF.

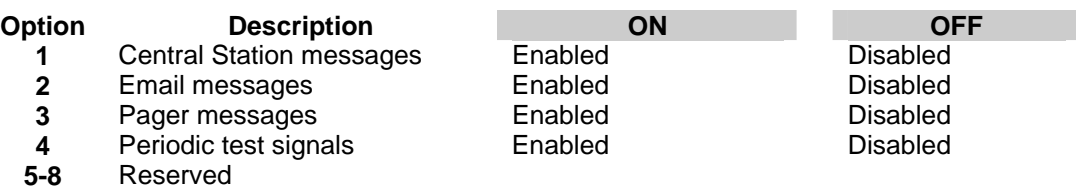

Segments 3 and 4 are reserved for future use.

### *Loc 2 –7 When Phone Fault Is Detected*

### *Location 2 Events To Report To Central Station*

(Phone fault detected) 16 segments of Feature Selection Data

This location selects the partition(s) to include when reporting to the Central Station. To exclude any partition from reporting, simply turn off the LED corresponding to that particular partition. Using **Table XI-1** enter the corresponding number of the partition(s) to include for each type of report found in Segments 1 –16. Factory default is all partitions ON for Segment 1; All partitions are defaulted OFF for Segments 2 -16.

#### **Table XI-1**

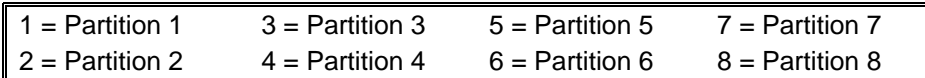

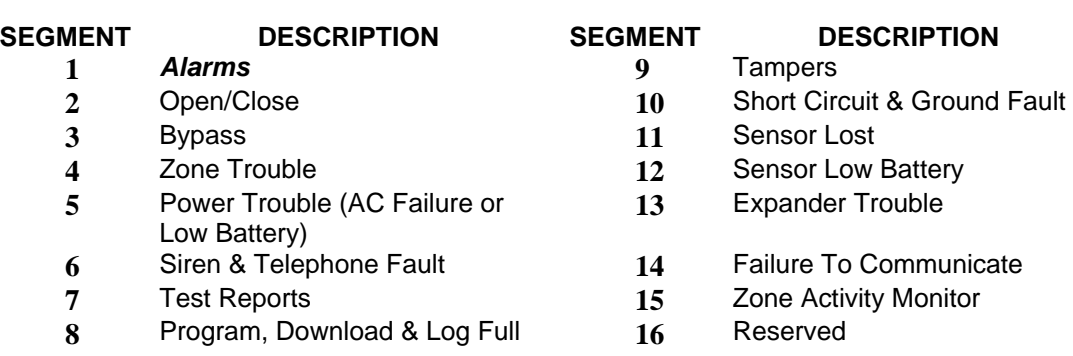

### *Location 3 Special Events To Report To Central Station*

(Phone fault detected) 8 segments of Feature Selection Data

This location selects the partition(s) to include when reporting Special Events to the Central Station. To exclude any partition from reporting, simply turn off the LED corresponding to that particular partition. Using **Table XI-1** on page 12, enter the corresponding number of the partition(s) to include for each type of report found in Segments 1 – 8. Factory default is all partitions ON for Segments 2 and 4; all partitions OFF for Segments 1 and 3.

#### **SEGMENT DESCRIPTION**

- **1** Alarm Restores
- **2** *Telephone Fault*
- **3** Start Download
- **4** *Fail to Communicate, Data Lost*
- **5-8** Reserved

<sup>&</sup>quot; *Reporting must be enabled in the control panel for this location to function properly.* 

## *Location 4 Events To Report To Email*

(Phone fault detected) 16 segments of Feature Selection Data

" *Reporting must be enabled in the control panel for this location to function properly.* 

This location selects the partition(s) to include when reporting to email. To exclude any partition from reporting, simply turn off the LED corresponding to that particular partition. Using **Table XI-1** on page 12, enter the corresponding number of the partition(s) to include for each type of report found in Segments 1 –16. Factory default is all partitions OFF

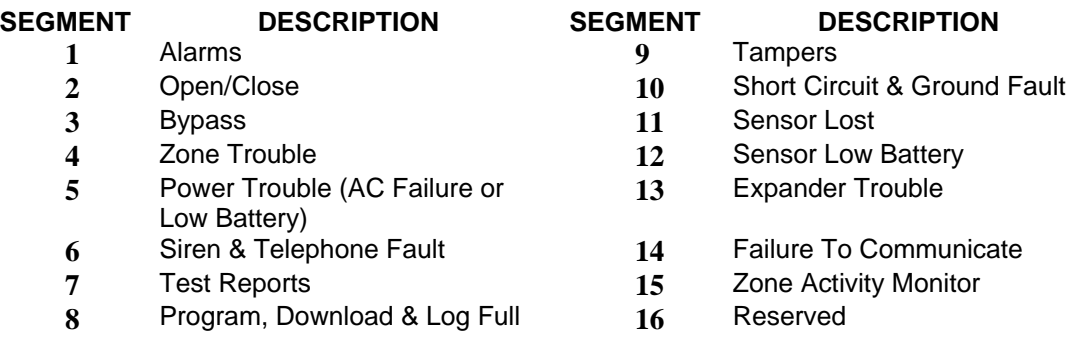

### *Location 5 Special Events To Report To Email*

(Phone fault detected) 8 segments of Feature Selection Data

This location selects the partition(s) to include when reporting Special Events to email. To exclude any partition from reporting, simply turn off the LED corresponding to that particular partition. Using **Table XI-1** on page 12, enter the corresponding number of the partition(s) to include for each type of report found in Segments  $1 - 8$ . Factory default is all partitions OFF.

#### **SEGMENT DESCRIPTION 1** Alarm Restores **2** Telephone Fault **3** Start Download **4** Fail to Communicate, Data Lost **5-8** Reserved

### *Location 6 Events To Report To Pager*

(Phone fault detected) 16 segments of Feature Selection Data

3<sup>.</sup> Reporting must be enabled in the control panel for this location to function *properly.* 

This location selects the partition(s) to include when reporting to a pager. To exclude any partition from reporting, simply turn off the LED corresponding to that particular partition. Using **Table XI-1** on page 12, enter the corresponding number of the partition(s) to include for each type of report found in Segments 1 –16. Factory default is all partitions OFF.

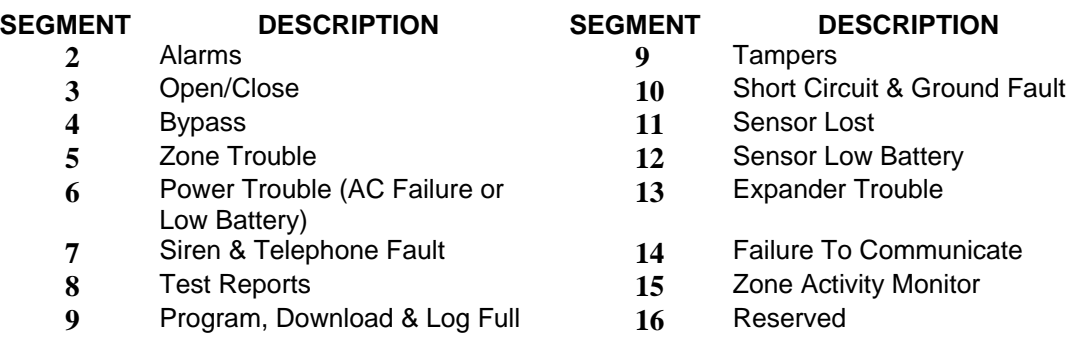

### *Location 7 Special Events To Report To Pager*

(Phone fault detected) 8 segments of Feature Selection Data

This location selects the partition(s) to include when reporting Special Events to a pager. To exclude any partition from reporting, simply turn off the LED corresponding to that particular partition. Using **Table XI-1** on page 12, enter the corresponding number of the partition(s) to include for each type of report found in Segments 1 – 8. Factory default is all partitions OFF.

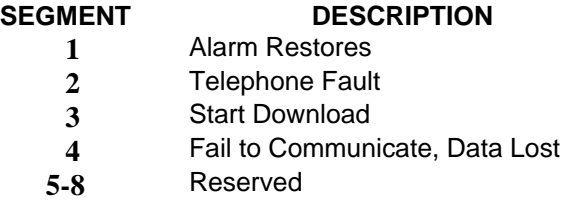

### *Loc 8 –13 When Phone Line Is Good*

### *Location 8 Events To Report To Central Station*

(Phone line is good) 16 segments of Feature Selection Data

" *Reporting must be enabled in the control panel for this location to function properly.* 

This location selects the partition(s) to include when reporting to the Central Station when the phone line is good. To exclude any partition from reporting, simply turn off the LED corresponding to that particular partition. Using **Table XI-1** enter the corresponding number of the partition(s) to include for each type of report found in Segments 1 –16. Factory default is all partitions OFF.

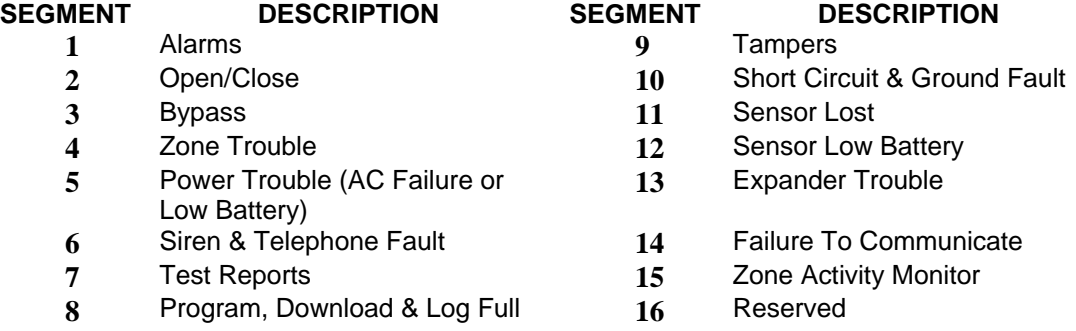

### *Location 9 Special Events To Report To Central Station*

(Phone line is good) 8 segments of Feature Selection Data

This location selects the partition(s) to include when reporting Special Events to the Central Station when the phone line is good. To exclude any partition from reporting, simply turn off the LED corresponding to that particular partition. Using **Table XI-1** on page 12, enter the corresponding number of the partition(s) to include for each type of report found in Segments 1 – 8. Factory default is all partitions OFF.

#### **SEGMENT DESCRIPTION**

- **1** Alarm Restores
- **2** Telephone Fault
- **3** Start Download
- **4** Fail to Communicate, Data Lost
- **5-8** Reserved

### *Location 10 Events To Report To Email*

(Phone line is good) 16 segments of Feature Selection Data

3<sup>.</sup> Reporting must be enabled in the control panel for this location to function *properly.* 

This location selects the partition(s) to include when reporting to email when the phone line is good. To exclude any partition from reporting, simply turn off the LED corresponding to that particular partition. Using **Table XI-1** on page 12, enter the corresponding number of the partition(s) to include for each type of report found in Segments 1 –16. Factory default is all partitions OFF

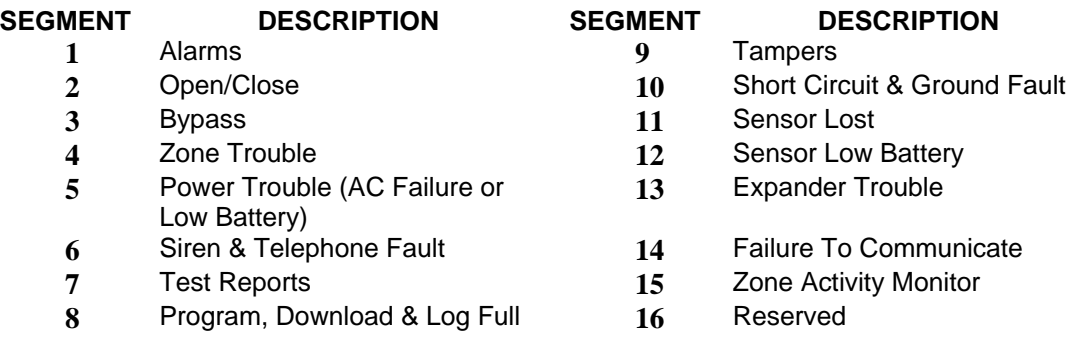

#### *Location 11 Special Events To Report To Email*

(Phone line is good) 8 segments of Feature Selection Data

This location selects the partition(s) to include when reporting Special Events to email when the phone line is good. To exclude any partition from reporting, simply turn off the LED corresponding to that particular partition. Using **Table XI-1** on page 12, enter the corresponding number of the partition(s) to include for each type of report found in Segments  $1 - 8$ . Factory default is all partitions OFF.

#### **SEGMENT DESCRIPTION**

Alarm Restores **Telephone Fault** Start Download Fail to Communicate, Data Lost **5-8** Reserved

#### *Location 12 Events To Report To Pager*

(Phone line is good) 16 segments of Feature Selection Data

" *Reporting must be enabled in the control panel for this location to function properly.* 

This location selects the partition(s) to include when reporting to a pager when the phone line is good. To exclude any partition from reporting, simply turn off the LED corresponding to that particular partition. Using **Table XI-1** on page 12, enter the corresponding number of the partition(s) to include for each type of report found in Segments 1 –16. Factory default is all partitions OFF

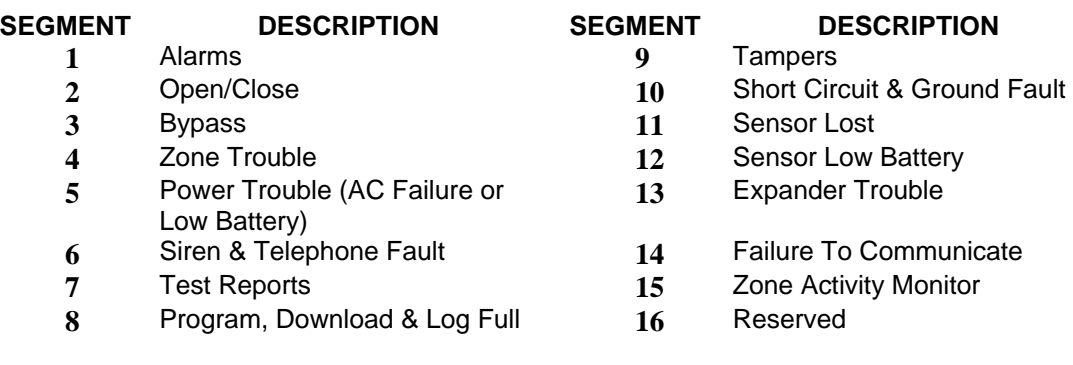

# **Location 13 Special Events To Report To Pager** (Phone line is good) 8 segments of Feature Selection Data

8 segments of Feature Selection Data

This location selects the partition(s) to include when reporting Special Events to a pager when the phone line is good. To exclude any partition from reporting, simply turn off the LED corresponding to that particular partition. Using **Table XI-1** on page 12, enter the corresponding number of the partition(s) to include for each type of report found in Segments  $1 - 8$ . Factory default is all partitions OFF.

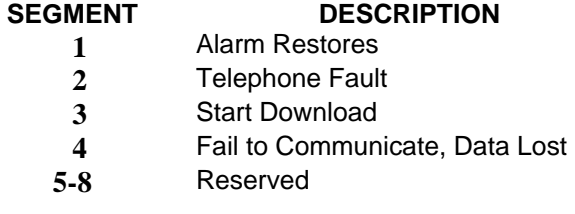

## **XII.** *PROGRAMMING WORKSHEETS*

## " *DEFAULTS ARE SHOWN IN BOLD ITALICS*

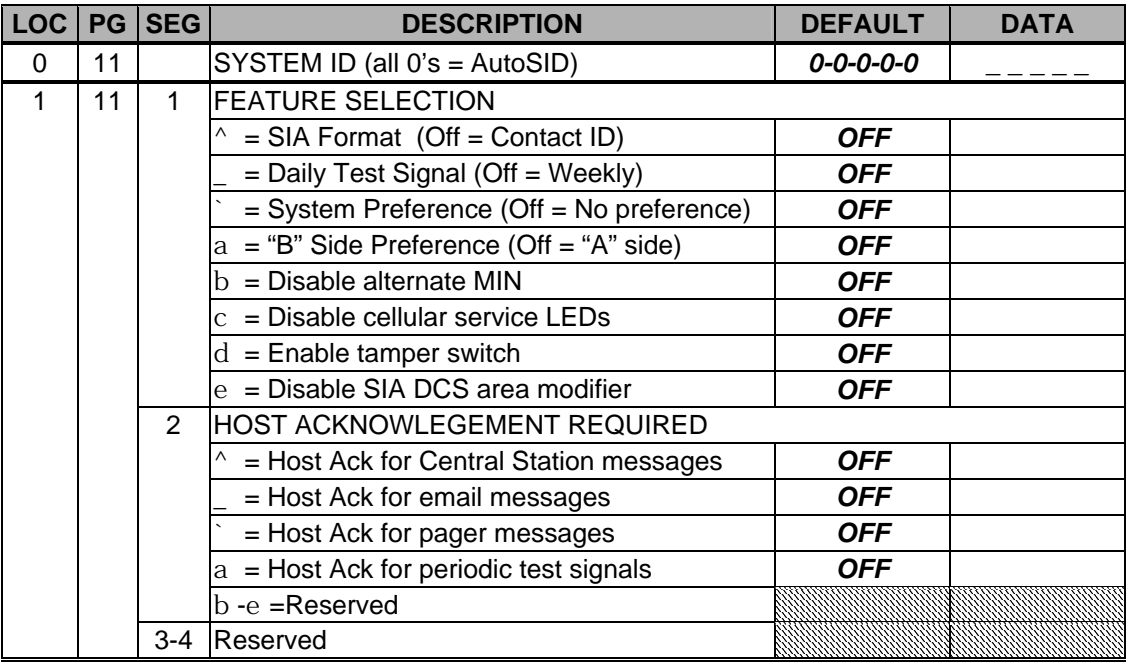

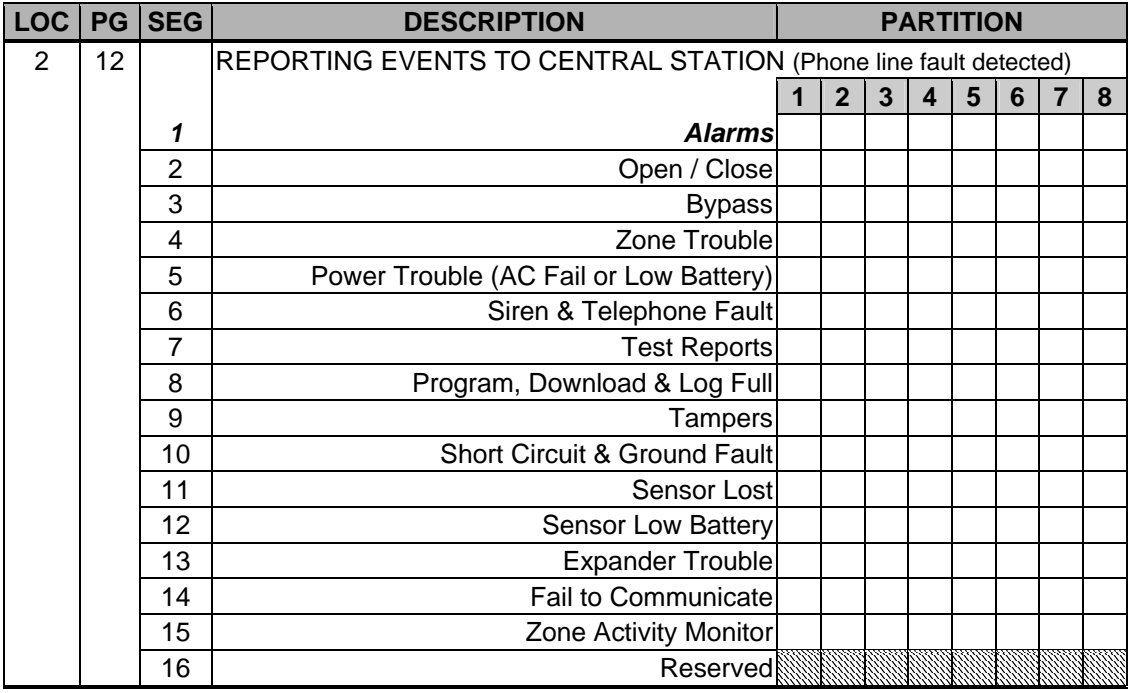

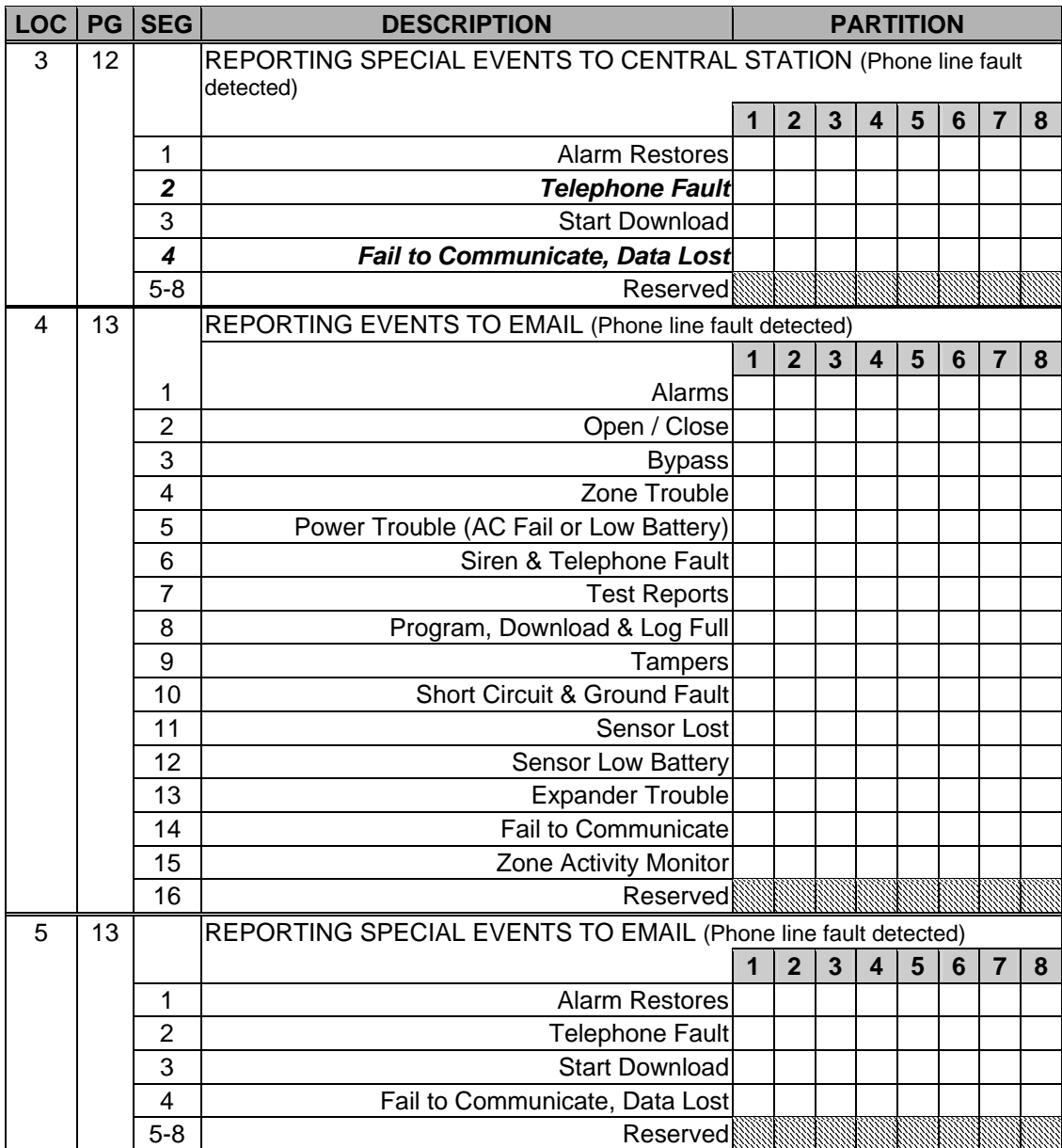

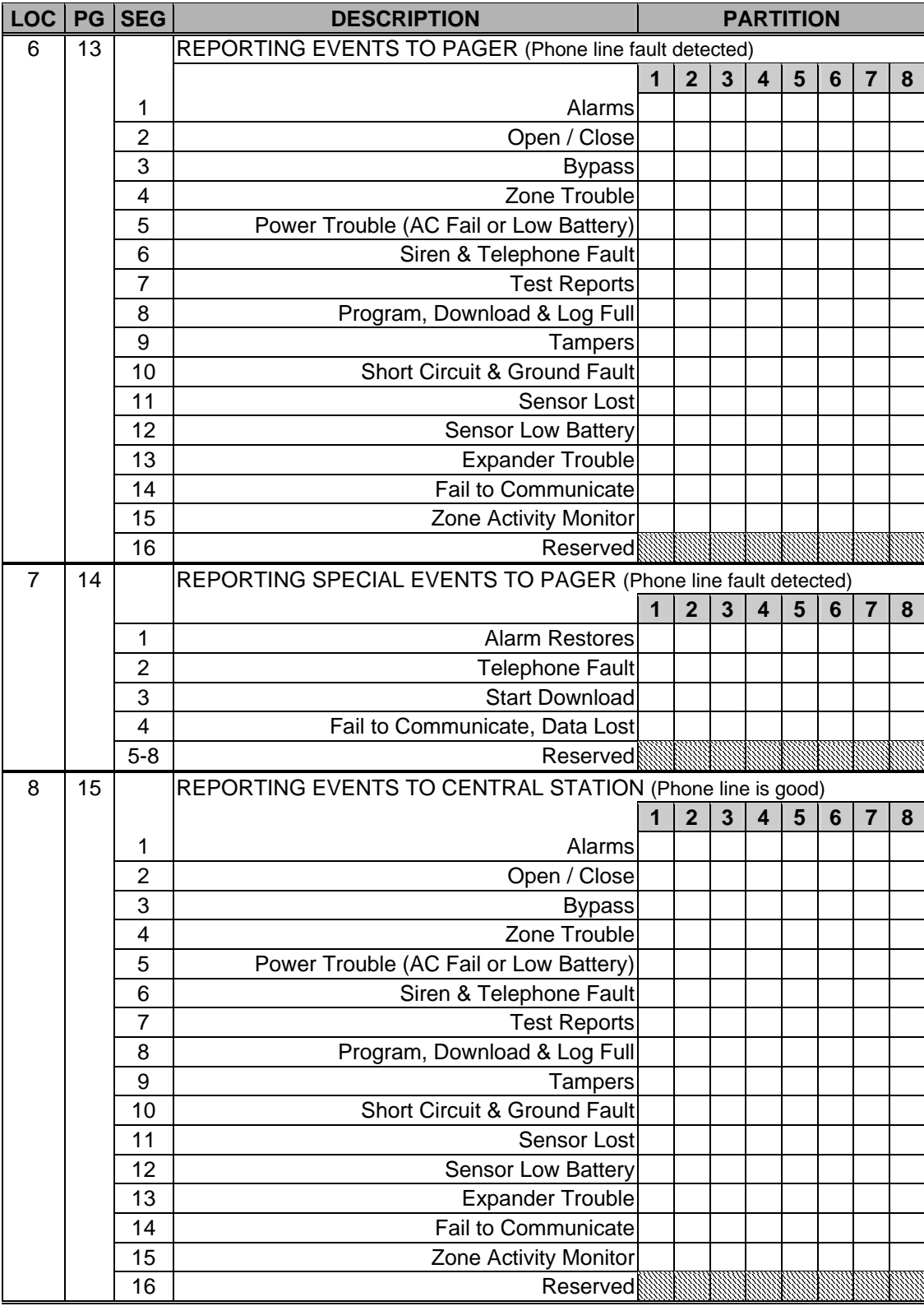

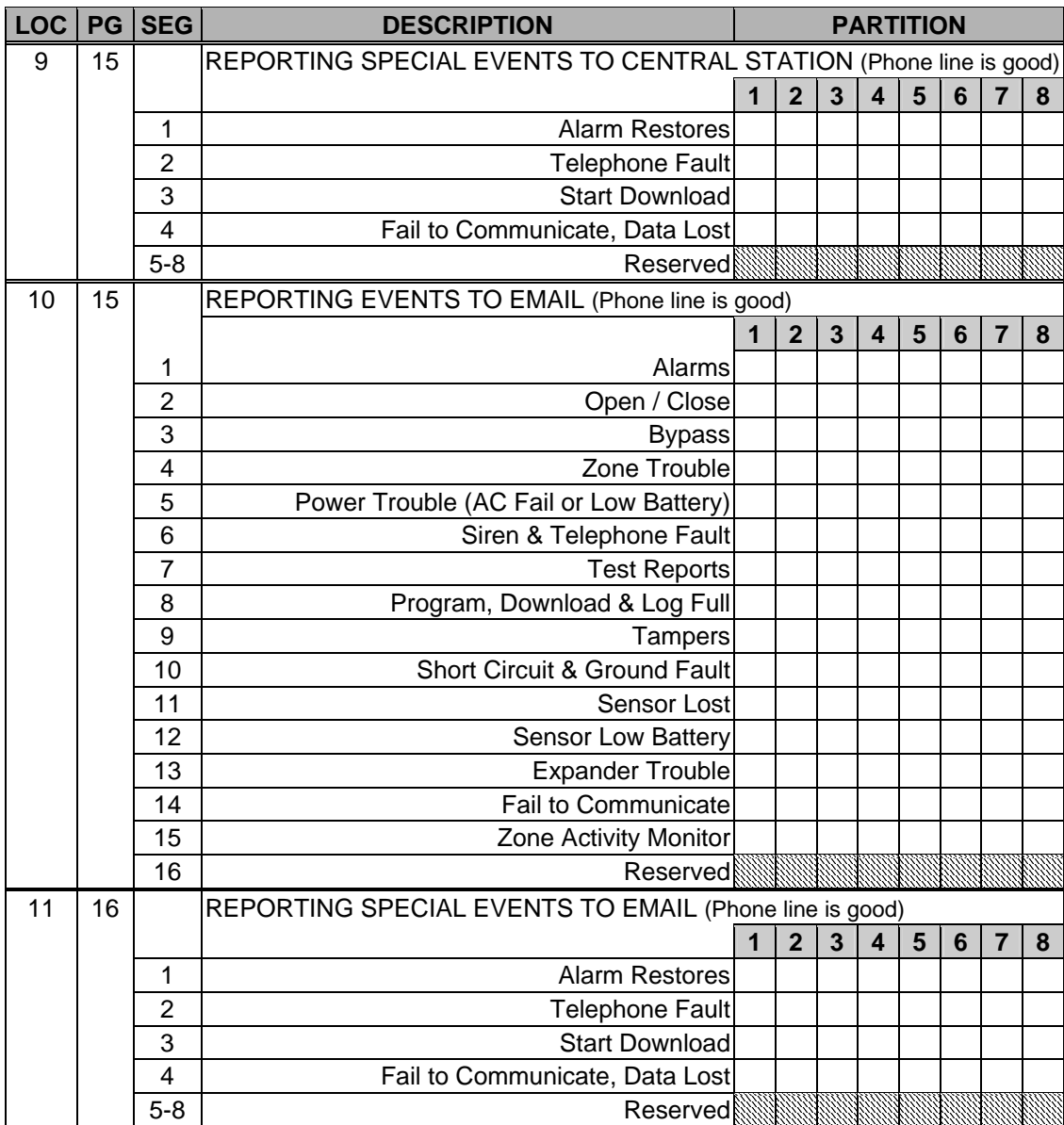

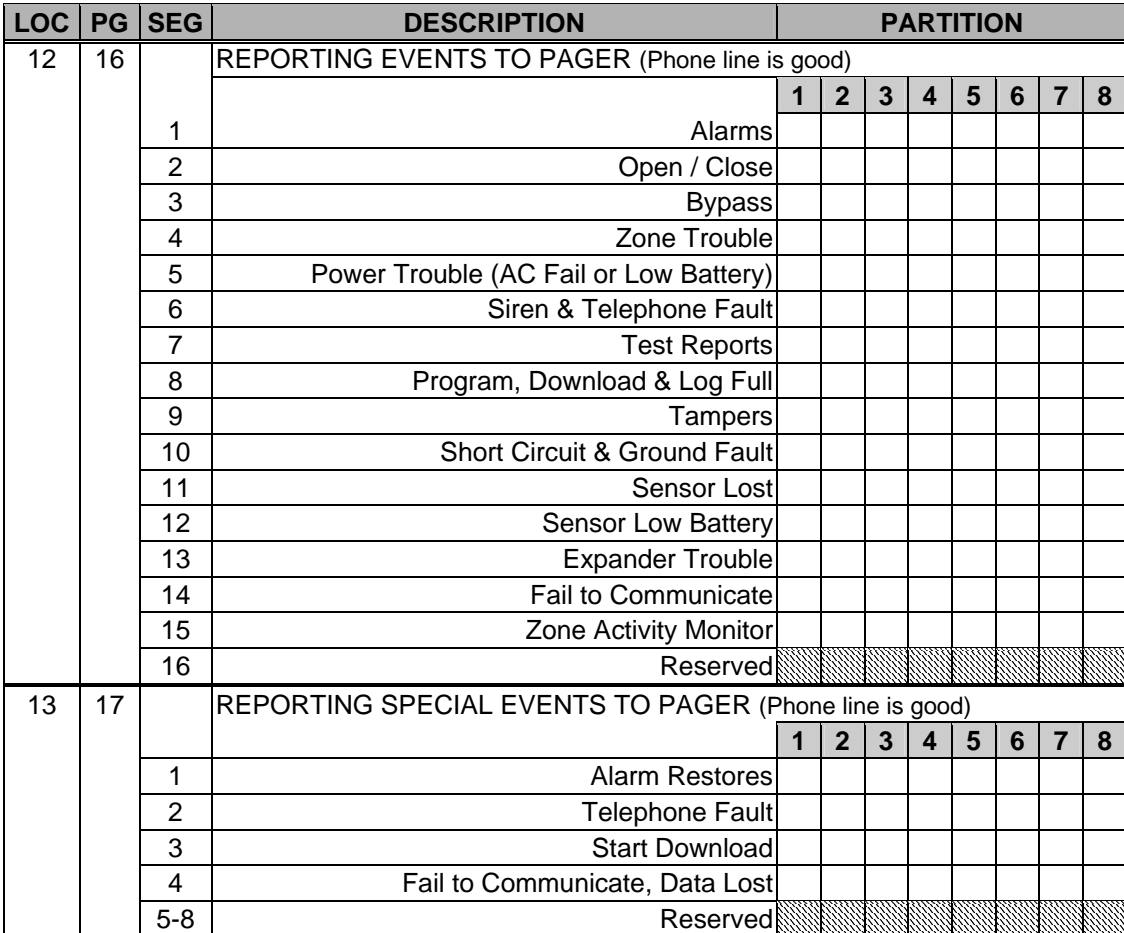

**NOTES**

### **XIII.** *SPECIFICATIONS*

#### **OPERATING POWER**

12VDC Supplied from NX4, NX6, NX8, NX8E or NX-320

#### **POWER CONSUMPTION**

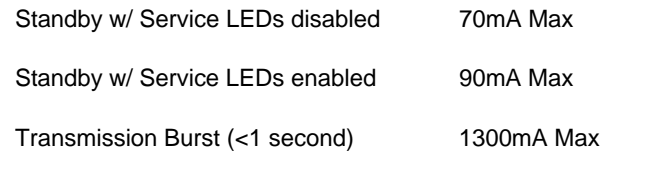

#### **OPERATING TEMPERATURE** 32 to 120 degrees F

#### **DIMENSIONS**

2.40" Wide

4.40" High

1.20" Deep

#### **SHIPPING WEIGHT**

1 lb.

**CADDX CONTROLS, INC. 900 N. LOOP 485 GLADEWATER, TX 75647 TOLL FREE 800-727-2339 FAX 903-845-6811 www.caddx.com**

NX591E INSTALLATION MANUAL **NX591EIA02 REV. A (06-15-02)**